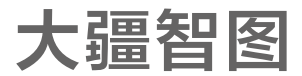

# 用户手册

 $(\overline{V2.1})$  2019.09

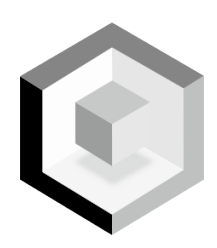

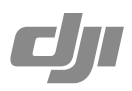

## 目 录

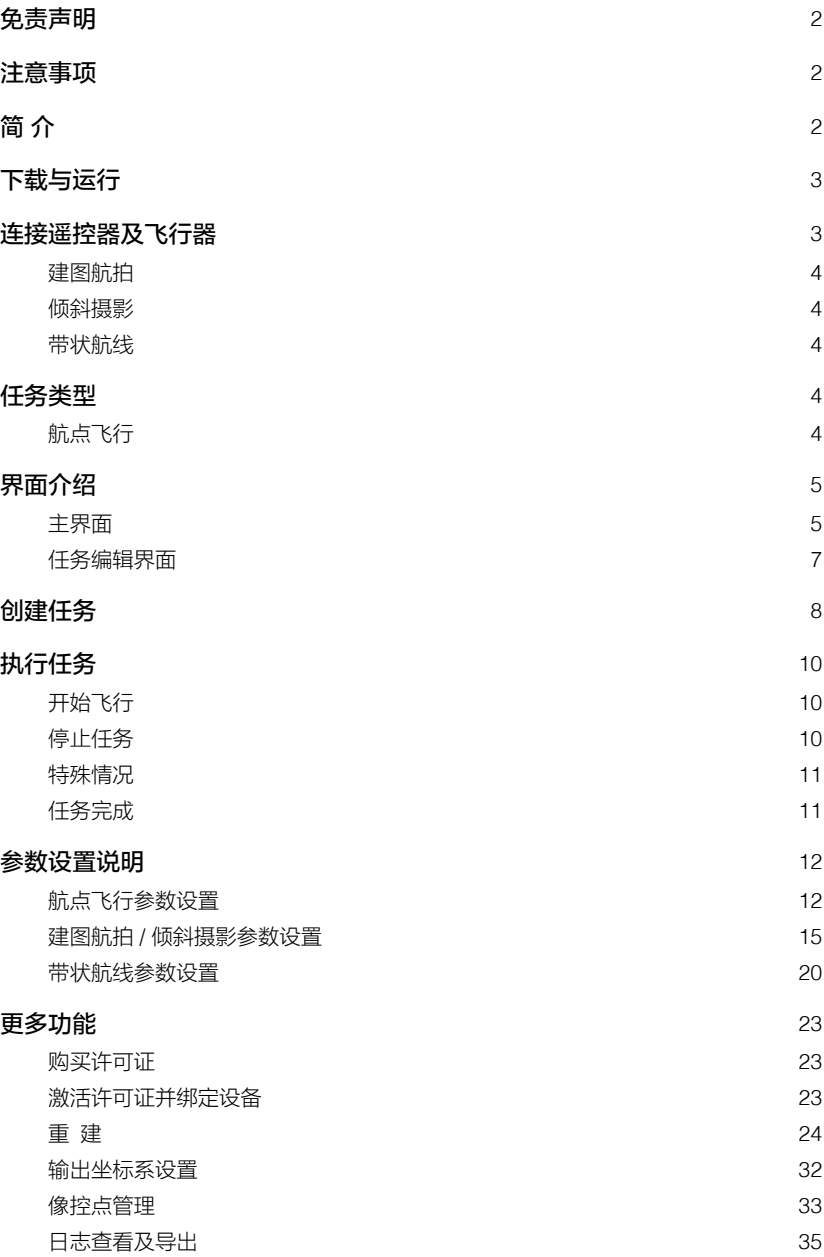

## <span id="page-2-0"></span>免责声明

在使用之前,请仔细阅读本声明及大疆智图中的相关条款,一旦使用,即被视为对本声明及相 关条款全部内容的认可和接受。请严格遵守手册安装和使用该产品。因用户不当使用造成的任 何损失,深圳市大疆创新科技有限公司及其关联公司将不承担任何责任。

DJI<sup>TM</sup> 是深圳市大疆创新科技有限公司及其关联公司的商标。本文出现的产品名称、品牌等, 均 为其所属公司的商标或注册商标。本产品及手册为深圳市大疆创新科技有限公司版权所有。未 经许可,不得以任何形式复制翻印。

关于不同语言版本的免责声明可能存在的语义差异,中国以中文版为准,其他地区以英文版为准。

## 注意事项

- 1. 飞行前,确保周围环境安全。
- 2. 请务必在视距范围内飞行。
- 3. 任务过程中,若遥控器信号丢失,飞行器仍将继续执行任务,不会进入失控返航。
- 4. 任务过程中,若 GNSS 及遥控器信号良好,长按遥控器的智能返航按键,飞行器将暂停当前 任务,进入智能返航。用户可在需要时继续任务。
- 5. 任务过程中,若飞行器电量仅足够完成返航过程,遥控器将发出提示音,持续数秒后飞行器 将停止任务并自动进入返航过程。用户可短按一次遥控器上的智能返航按键取消返航。更换 电池后可以选择继续任务,飞行器将从停止处继续任务。
- 6. 对于具有自动避障功能的飞行器,使用前确保周围环境适合感知系统工作,若环境不适合, 则应在 ◎ > ●)) 中美闭视觉避障系统,否则将影响飞行。
- 7. 除特殊注明外,大疆智图中的高度均为相对起飞点的高度,对于同一个飞行任务,若在不同 地面高度开始任务,最终飞行的海拔高度(绝对高度)会有所不同。

## 简 介

大疆智图是专为行业应用领域设计的 PC 应用程序,可控制 DJI 飞行器 \* 按照规划航线(二维 或三维)自主飞行,还可进行二维地图重建、三维模型重建、农田规划等。大疆智图适用场景 广泛,有助于提高农业植保、搜索救援、消防等领域任务的执行效率。

大疆智图按照可以使用的功能可分为基础版、进阶版和专业版。用户可通过 DJI 官方商城 / DJI 官网购买,然后在大疆智图中激活和绑定,详[见更多功能\(](#page-23-0)P23)。

基础版:包含实时二维建图、二维重建(农田及果树场景)、农业应用等功能。

进阶版:在基础版的基础上,增加 KML 文件导入、输出坐标系选择、二维重建(城市场景) 等功能。

专业版:在进阶版的基础上,增加三维重建、基于重建结果的二维 / 三维航线规划(仅航点飞行 任务)等功能。

测绘版:在专业版的基础上,增加像控点管理功能。

\* 适用的 DJI 设备会持续更新,请访问大疆智图产品页面查看详细列表。 https://www.dji.com/dji-terra

## <span id="page-3-0"></span>下载与运行

大疆智图要求使用 Windows 7 及以上系统(64 位)。

使用大疆智图的计算机还需满足一定的硬件配置要求,才可流畅使用软件中的部分高级功能, 例如重建。

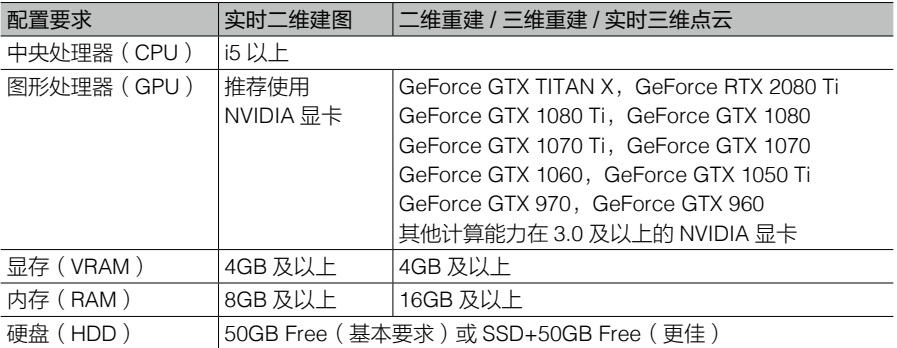

二维重建 / 三维重建 / 实时三维点云的配置同样适用于实时二维建图。实时二维建图对显卡无硬 性要求,但使用低性能的计算机进行实时建图,耗时会略有增加,若配备 NVIDIA 显卡处理速度 会更快。

以上列出的显卡均经过严格测试,推荐使用。如使用其他型号,请先咨询 DJI 技术支持。 无论配备何种显卡,都请确保显卡驱动为最新。

1. 使用计算机访问 DJI 官方网站大疆智图产品专页,下载并安装应用程序。

2. 运行大疆智图,注册或使用已有 DJI 账户登录。

配合未激活的 DJI 设备使用时,请通过设备要求的方式进行激活。

## 连接遥控器及飞行器

使用 Phantom 4 RTK / Phantom 4 Pro V2.0 / Phantom 4 Pro+ V2.0

使用 USB-C 线(Phantom 4 RTK)或 Micro USB 线(Phantom 4 Pro V2.0 / Phantom 4 Pro+ V2.0)连接遥控器对应接口至计算机,然后开启遥控器和飞行器。此时大疆智图界面将显示飞 行器所在位置及状态信息。

- ☆ 使用 Phantom 4 Pro V2.0 时, 务必首先将遥控器连接至计算机, 然后再开启遥控器。 否则大疆智图将无法识别设备。
	- 大疆智图暂不支持 Phantom 4 RTK (SDK) 的遥控器(即不含显示设备的 Phantom 4 RTK 遥控器)。

#### <span id="page-4-0"></span>大疆智图 用户手册

#### 使用其他设备

- 1. 将遥控器切换至 PC 模式,以实现与计算机的通信。
	- a. 开启遥控器,确保飞行模式切换开关处于 P 档,然后使用 Micro USB 线连接遥控器 Micro USB 接口至计算机。
	- b. 运行大疆智图,点击右上角 > ,选择"切换为 PC 模式"。遥控器状态指示灯显示红 灯慢闪(若已开启飞行器则为绿灯慢闪),表示遥控器已进入 PC 模式。此时断开 Micro USB 线,然后重启遥控器以使所选模式生效。
- 2. 使用双 A 口 USB 线连接遥控器 USB 接口至计算机,然后开启飞行器。此时大疆智图界面将 显示飞行器所在位置及状态信息。
- iŎ. 若不使用大疆智图,请在大疆智图中将遥控器切换回 App 模式,否则将无法通过 USB 接口连接移动设备运行 App。模式切换方式同上,选择"切换为 App 模式"即可。

## 任务类型

## 航点飞行

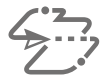

用户可通过大疆智图设定多个飞行航点,并且为每个航点添加一系列航点动作。

## 建图航拍

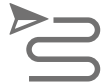

大疆智图根据用户设定的飞行区域及相机参数等,自动规划飞行航线,执行航 拍任务。用户可在拍摄时执行实时二维建图(低精度),也可在完成任务后将 拍摄得到的照片导入大疆智图,进行二维重建(高精度)。

#### 倾斜摄影

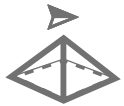

大疆智图根据用户设定的飞行区域及参数等,自动规划 5 组飞行航线,包含 1 组下视航线 (即云台俯仰角度为 -90°, 朝向正下方) 和 4 组不同朝向的倾斜 航线(即云台俯仰角度大于-90°,具体数值可由用户设置),以获取下视、前视、 后视、左视和右视五个视角的照片。执行航拍任务后,用户可将拍摄得到的照 片导入大疆智图,进行不同清晰度的三维模型重建。

### 带状航线

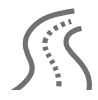

用户通过大疆智图设定航带点、外扩距离、航带切割长度等参数,大疆智图将 自动生成对应的带状飞行区域及若干组航线。执行航拍任务后,用户可将拍摄 得到的照片导入大疆智图,进行二维或三维重建。

## <span id="page-5-0"></span>界面介绍

主界面

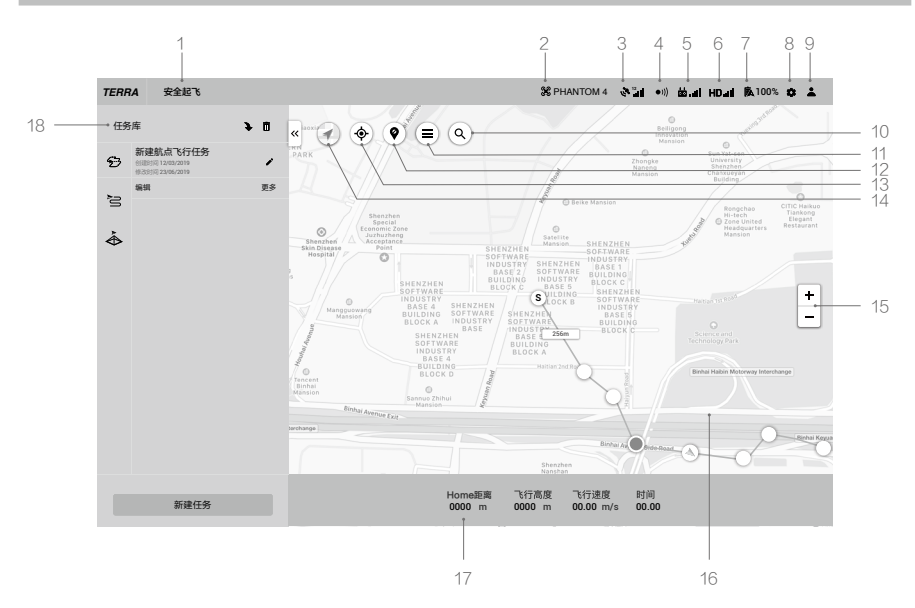

#### 1. 飞行器状态提示栏

安全起飞 :显示飞行器的飞行状态以及各种警示信息。

#### 2. 飞行器连接状态

3%: 显示飞行器的连接状态。

### 3. GNSS 信号强度

:显示当前 GNSS 信号强度及获取的卫星数。

### 4. 视觉避障系统状态

●)): 显示视觉避障系统是否正常工作。

### 5. 遥控器链路信号质量

:显示遥控器与飞行器之间遥控信号的质量。

### 6. 高清图传链路信号质量

HD.ill:显示飞行器与遥控器之间高清图传链路信号的质量。

## 7. 飞行器电池电量

100% :显示当前飞行器电池剩余电量。

#### 8. 设置菜单

点击打开设置菜单。

%、: 飞控参数设置, 可设置返航高度、飞行距离限制、限高等。

:云台相机设置,可选择照片质量、测光模式等。

:遥控器设置,可切换遥控器连接模式为 PC 模式或 App 模式,更改摇杆模式,对遥控 器 C1、C2 按键进行自定义设置。

●))): 感知设置, 开启 / 关闭视觉感知系统。

:通用设置,可进行坐标纠偏,选择地图源,设置长度单位、面积单位、语言,更改缓 存目录等。

9. 账户信息

:进行账户登录 / 注销,激活许可证,查看解禁证书列表、版本号及隐私权政策,设置隐 私数据开关。

## 10. 搜索

:可输入名称搜索地图上的位置。

11. 自建地图列表

:点击显示自建地图列表,选中(可多选)则地图界面上显示所选的自建地图,未选中 则不显示。

12. 显示 / 隐藏限飞区

:点击可在地图上显示或隐藏 DJI 规定的限飞区。

13. 定位

:若连接飞行器,则点击图标以飞行器当前位置为中心来显示地图。 若未连接飞行器,有网络连接,则点击图标以当前网络位置为中心来显示地图;若无网络 连接,则定位至系统默认初始位置或上一次关闭软件时的位置。

14. 地图模式

(イ) · 点击可切换地图模式为标准地图或卫星地图。

15. 地图缩放

点击 +/- 可放大或缩小地图显示。

16. 地图界面

显示地图。滚动鼠标滚轮可进行缩放,点住鼠标左键拖动可移动地图。

17. 飞行状态参数

返航点距离:飞行器与返航点水平方向的距离。

飞行高度:飞行器与返航点垂直方向的距离。

飞行速度:飞行器的飞行速度。

时间:飞行器第一次启动电机至当前的工作时间。

<span id="page-7-0"></span>拍照数(已回传 / 已拍):建图航拍任务时,显示已回传到大疆智图的照片数和已拍摄的 照片总数。仅在打开"实时二维"或"实时三维"选项时,飞行器才会回传照片至大疆智图。 若未打开"实时二维"或"实时三维",则已回传照片数始终显示 0。

#### 18. 任务库

任务库对不同任务类型进行分类显示,点击对应的类型标签可显示该类型的全部任务。 点击任务库右侧的箭头 | , ], 可收起 / 展开任务列表。

:导入,点击可导入任务。

:管理,点击进入任务管理模式,可选择任务进行删除。

新建任务:点击可选择任务类型以新建任务。

点击任意任务选中,可对该任务进行如下操作:

:编辑,仅在任务未开始执行时,可点击此图标。点击进入任务编辑模式,进行参数 设置。

:继续,若在任务过程中,选择停止任务并返回任务列表,则再次选择该任务时显示此 图标。点击可在弹出的菜单中选择接下来的操作。

■: 查看,任务完成后显示此图标。点击可查看参数,但无法进行编辑。

:重建,仅建图航拍、倾斜摄影、带状航线任务显示此图标。点击进入重建页面,可 进行二维或三维重建。详[见更多功能\(](#page-23-0)P23)。

:复制,点击可创建此任务的副本,任务中的航线及参数设置将保持一致。

□□:打开任务文件夹,点击可直接打开当前任务所在路径的文件夹。

:导出,点击可导出所选任务的参数设置及该任务下的文件(如图片、二维地图、三维 模型等),导出的任务文件可通过"导入"操作用于新建任务。导出任务的任务名与在软 件内的命名相同,修改导出后的文件名并不会影响通过"导入"操作新建任务时的任务名。

## 任务编辑界面

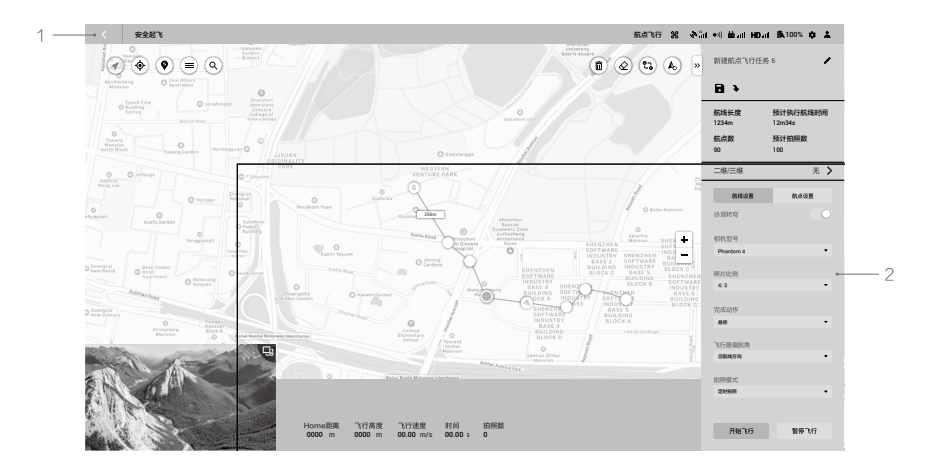

<span id="page-8-0"></span>1. 返回

点击返回主界面。

2. 参数列表

参数列表包含以下通用元素。不同任务的可设参数有所不同,详见[参数设置说明\(](#page-12-0)P12)。 R/ R: 收起 / 展开,点击可收起 / 展开参数列表。

任务名称:点击文字可编辑任务名称。

 $\Box$ : 保存,点击保存当前设置。

:导入 KML 文件,点击可导入 KML 文件,文件中的数据将转换为航点或边界点显示在 地图上,用于规划航线。详见创建任务(P8)。

:重建,仅建图航拍、倾斜摄影、带状航线任务显示此图标。点击进入重建页面,可进 行二维或三维重建。详见[更多功能\(](#page-23-0)P23)。

任务信息:不同类型的任务将显示不同的信息,包括航线长度、预计执行航线时间、预计执 行所有航线时间、航点数、预计拍照数、面积等。

滑块及 -/+:对于所有滑块,左右滑动可调节参数值。点击 -/+ 可微调数值。

航点 / 飞行区域边界点编辑:

#### 经度

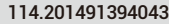

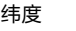

22.707180906966

点击文本框可输入经纬度的数值;点击右侧的方向按键可进行微调,上下方向调节纬度,左 右方向调节经度。

执行任务按钮(需连接飞行器方可使用):

- a. 开始飞行:设置完成后点击此处可开始任务。
- b. 停止飞行:任务进行过程中,点此按钮可停止任务,飞行器悬停,记录当前位置为中断点。 停止飞行后,用户可自由操控飞行器。在软件界面弹出的列表中,用户可根据需要选择停 止后的操作。
- c. 暂停飞行 / 继续飞行:航点飞行任务进行过程中,点此按钮可暂停任务,飞行器悬停。用 户可控制飞行器沿航线前进或后退,但无法控制飞行器航向。点击继续飞行,飞行器将从 当前位置继续飞行执行任务。

## 创建任务

#### 1. 新建任务

用户可通过以下两种方式新建任务:

a. 点击左下角"新建任务"按钮, 选择所需任务类型, 输入任务名称, 然后点击"确认"进 入任务编辑模式。

b. 点击任务库右侧的 2 图标, 从计算机中选择任务文件并导入, 点击选中导入的任务, 然后点击"编辑"进入任务编辑模式。若导入的任务在导出时已经执行完成,则无法进 行编辑。

#### 2. 规划航线

对于航点飞行任务,航线即为航点组成的飞行路线,航点数不可超过 99 个。

对于建图航拍任务和倾斜摄影任务,在由用户添加的边界点所组成的区域内,软件将根据参 数设置自动规划航线。

对于带状航线任务,软件将根据参数设置在用户添加的航带点所组成的中心线两侧进行外扩, 得到带状飞行区域,并规划航线。

用户可通过以下方式添加这些点。

- a. 直接点击地图上的位置,可以添加点。
- b. 将飞行器飞至所需位置, 点击右上角的 ▲ 图标, 则使用当前飞行器位置添加点。
- c. 点击参数列表中的 2 图标, 导入 KML 文件, 则文件中的数据将转换为点显示在地图上。 此为进阶版及专业版功能,用户需购买并激活许可证方可使用。购买和激活详见[更多](#page-23-0) [功能\(](#page-23-0)P23)。

对于航点飞行任务,用户可以基于大疆智图生成的二维地图、三维模型或点云进行二维 / 三 维航线规划。确保未添加任何航点,然后点击参数列表中"二维 / 三维"右侧的 》,选择所 需二维地图或三维模型,点击"导入"。地图界面显示导入的地图或模型,用户可在其基础 上按照上文所述方式添加航点。导入二维地图或三维模型、基于重建结果的二维 / 三维航线 规划为专业版功能,用户需购买并激活许可证方可使用。购买和激活详见[更多功能\(](#page-23-0)P23)。

进行三维航线规划时,模型需处于俯视图角度,方可添加航点。点击界面上的 图 标可自动切换至俯视图角度。

#### 3. 编辑航点

点击航点或边界点可选择该点,点被选中时为蓝色,未被选中时为白色。拖拽点可改变区域 形状或航线走向。对于建图航拍任务和倾斜摄影任务,点击地图空白处,可在点击位置附近 的两点之间插入一个新的点。

还可通过以下按钮进行其他操作:

:删除选中航点 / 边界点,点击航点或边界点将其选中,点会变为蓝色,然后点此按钮 将其删除。

:清除所有航点 / 边界点,点此按钮将清除当前任务中的所有航点或边界点。

3) : 切换航线起点和终点,点击可使起点和终点互换。

:飞行器定点,点击可使用当前飞行器位置添加航点或边界点。

在进行三维航线规划时,按住鼠标滚轮并拖动可改变三维模型的显示角度,选中的航点上将 显示不同的图标来指示用户可以在哪个方向上调整航点位置。 命 表示可以在水平方向上调 整, 《6》 表示可以在垂直方向上调整。在相应的方向上拖动航点以调整位置。界面右下方将 显示以所选航点视角查看三维模型的画面。

- <span id="page-10-0"></span>∕个 • 每条航线的总航点数不可超过 99 个,两个航点之间距离为 3 - 2000 m,航线全长 不可超过 40 km。
	- 通过导入 KML 文件的方式规划航线时,亦要满足上述要求。

#### 4. 参数设置

在参数设置列表中逐项设置,完成后点击上方的 图标即可保存。详见[参数设置说明](#page-12-0) ([P12](#page-12-0))。

## 执行任务

## 开始飞行

- 1. 在任务库中选择任务,点击"编辑",然后点击"开始飞行",仔细阅读弹出的注意事项列表, 确认后将弹出飞行准备列表。
- 2. 等待航线上传至飞行器,同时按照列表进行检查和调整,直至所有项目显示绿色,表示可以 起飞。若有项目显示黄色,表示该项需要调整但不影响起飞,建议用户调整至显示绿色。
- 3. 点击"开始飞行",飞行器将按照规划航线飞行执行任务。
- 4. 对于建图航拍任务,若打开"实时二维"或"实时三维"选项,则执行任务时地图上将显示 实时二维建图或三维点云结果,过程如下:
	- a. 飞行器飞至航线起点,开始拍照。
	- b. 已回传照片数大于 10 时(底部飞行参数栏可以看到已回传照片数),实时二维建图的图 片或实时三维建模的点云会显示在地图上相应位置。
	- c. 随着任务进行,地图上逐步显示飞行区域的处理结果。

## 停止任务

在任务过程中,点击界面停止飞行按钮,则飞行器原地悬停,并记录当前位置为中断点。此时 用户可自由操控飞行器,软件界面将弹出菜单,用户可选择接下来的操作。对于建图航拍任务, 菜单显示会因用户是否打开"实时二维"或"实时三维"选项而有所不同,说明如下。

#### 打开"实时二维"或"实时三维"选项

若点击停止飞行按钮,则首先弹出暂停的提示框,点击确定后,可在以下选项中选择接下来的 操作:

从断点处继续执行任务:飞行器从记录的中断点处继续执行任务。

结束当前任务,进入图像后处理:飞行器将终止当前任务,对已采集的图像进行后处理,合成 二维地图或三维点云。

取消任务:取消本次任务,不进行任何处理。

<span id="page-11-0"></span>关闭"实时二维"或"实时三维"选项

若点击停止飞行按钮,则可在以下选项中选择接下来的操作:

保存航线信息及任务状态:大疆智图将保存中断点信息,然后退出当前任务。

取消任务:飞行器将终止当前任务,退出任务模式,且无法继续余下的任务。

若选择"保存航线信息及任务状态",则再次连接飞行器并进入此任务时,用户可从以下列表 中选择所需操作:

从断点处继续飞行:飞行器从中断点开始,继续执行任务。

从上一个航线点继续任务:飞行器从中断点之前的一个航线点开始,继续执行任务。

从下一个航线点继续任务:飞行器从中断点之后的一个航线点开始,继续执行任务。

重新开始:飞行器自动飞至任务起始点,重新执行任务。

取消任务:大疆智图将清除当前任务中所保存的中断点信息,然后退出任务。

返回任务列表:返回任务列表界面。用户可在需要的时候再次选择该任务,然后点击继续按钮, 重新打开此菜单。

## 特殊情况

- 1. 在所有任务中,若GNSS信号弱无法准确定位,则飞行器将自动退出任务,回到普通飞行模式。 信号恢复后,用户可以选择继续任务,飞行器将从最后一次有信号时记录的任务进行位置继 续任务。
- 2. 智能低电量:任务过程中,若飞行器电量仅足够完成返航过程,遥控器将发出提示音,持续 数秒后飞行器将停止任务并自动进入返航过程。用户可短按一次遥控器上的智能返航按键取 消返航。更换电池后可以选择继续任务,飞行器将从停止处继续任务。
- 3. 低电量 / 严重低电量: 若飞行器电池电量低于 DJI GO 4 App\* 中所设低电量警报阈值, 遥控 器将发出提示音。若飞行器电池电量低于 DJI GO 4 App 中所设严重低电量警报阈值,遥控 器将发出提示音,同时飞行器将停止任务并自动降落。更换电池后可以选择继续任务,飞行 器将从之前的停止处继续任务。

\* App 指所有配合飞行器使用的 App, 此处仅以 DJI GO 4 App 为例。

## 任务完成

任务完成后,飞行器将根据所选的"任务完成动作"执行相应动作,动作完毕后用户可自由操 控飞行器。

对于建图航拍任务:

若打开"实时二维"或"实时三维"选项,则任务完成后,软件会进入图片后处理阶段,将已 拍摄的图片再次进行处理,以获得更高精度及更多放大层级的建图或建模结果。后处理完成后, 用户可以放大地图层级查看更高精度的处理结果。

若关闭"实时二维"或"实时三维"选项,则任务完成后,可使用"重建"功能处理已拍摄的图片, 进行重建。详[见重建\(](#page-24-0)P24)。

## <span id="page-12-0"></span>参数设置说明

在任务库中选中任务,点击"编辑"进入任务编辑模式,可进行参数设置。

## 航点飞行参数设置

#### 航线设置

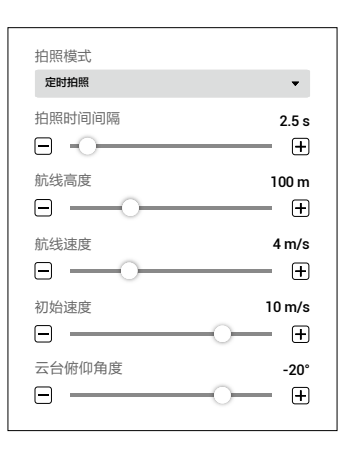

#### 1. 协调转弯

若开启,则飞行器经过航点时采用平滑过渡的弧线轨迹飞行,可在"航点设置"中设置每个 航点上的转弯半径。但只有航线起点和终点的航点动作会被执行,中间航点的动作均不会被 执行。

若关闭,则飞行器按航线飞行,在每个航点处执行航点动作。若未添加航点动作,则飞行器 停至航点处,调整航向后飞向下一航点。

#### 2. 相机型号

软件可以自动识别飞行器的相机型号。如无特殊情况,用户无需自行设置。

3. 照片比例

选择执行任务时拍摄照片的比例。

#### 4. 完成动作

飞行任务完成时飞行器所执行的动作。

悬停:任务完成后将悬停在最后的航点处,用户进行后续的飞行控制。

自动返航:当执行任务时的飞行高度高于设定的返航高度时,任务完成后将直接以当前飞行 高度自动返航。当飞行高度低于设定的返航高度时,任务完成后将先上升至设定的返航高度, 再飞回返航点。返航高度可在飞控参数中进行设置。

原地降落:任务完成后将在最后的航点处自动下降至地面并自行关闭电机。

返回起始点悬停:任务完成后返回航线起始点并悬停,返回时的飞行高度与自动返航相同。

完成动作选择为"原地降落"时,务必确保航线终点处适合飞行器降落,否则可能造成 飞行事故。

#### 5. 飞行器偏航角

设置执行任务时飞行器的偏航角。 沿航线方向:飞行过程中飞行器机头保持正对着两个航点所形成的航线方向。 单独设置航点:选择该选项,可在"航点设置"中设置每个航点上的飞行器偏航角。

#### 6. 拍照模式

航点悬停拍照: 在每个航点处悬停并拍照。该模式下,拍摄比较稳定,但拍摄时间长,且航 点通常较多,会增加任务执行时间。

定时拍照:在航线上飞行的同时,按照一定的时间间隔进行拍照,拍照时飞行器并不悬停(执 行航点动作时除外),用户可设置拍照时间间隔。该模式下,任务执行速度较快,但要求相 机快门曝光时间较短。

#### 7. 拍照时间间隔

若拍照模式选择定时拍照,则显示此参数设置。

#### 8. 航线高度

飞行器执行任务时相对于起飞点的高度,范围 0 至 500 m。用户还可以在"航点设置"中设 置单个航点的飞行高度。

进行三维航线规划时,此高度为每个航点处飞行器相对于三维模型中对应航点下方场景的高 度。

#### 9. 航线速度

飞行器在航线上执行任务时的飞行速度。

#### 10. 初始速度

飞行器在航线以外飞行时的速度。例如开始执行任务时,从飞行器位置飞至航线起始点时 的速度,或任务完成后返回时的速度。

#### 11. 云台俯仰角度

飞行器航线上执行任务时云台的俯仰角度,范围 -90° 至 0° 。-90° 时相机朝下,0° 时 相机朝前。

若在"航线设置"中设置了拍照模式、航线速度和云台俯仰角度,则"航点设置"中每 个航点的拍照模式、飞行速度和云台俯仰角度均将自动变为与"航线设置"相同。用户 可根据需要在"航点设置"中重新对各个航点进行设置。

### 航点设置

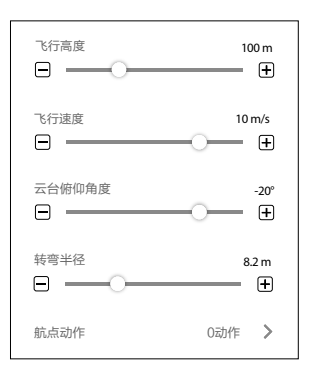

点击航点以选中(变为蓝色),然后可对该航点进行参数设置。点击 < 或 > 切换至上一个或下 一个航点,亦可通过键盘快捷键 Ctrl+ ← 或 Ctrl+ → 进行切换。

1. 拍照模式

航点悬停拍照:飞至所选航点时悬停并拍照。

定时拍照:由所选航点飞至下一航点过程中,按照一定的时间间隔进行拍照,拍照时飞行器 并不悬停,用户可设置拍照时间间隔。

#### 2. 转向模式

飞往下一个航点时飞行器调整偏航角时的旋转方向。只有在"航线设置"的"飞行器偏航角" 中选择"单独设置航点"时,才可以进行此设置。"最小角度"和"最大角度"分别表示飞 行器以旋转最小或最大角度的方向进行旋转来调整偏航角到下一个航点的预设值。

3. 拍照时间间隔

若拍照模式选择定时拍照,则显示此参数设置。

#### 4. 飞行高度

单独设置该航点上的飞行器相对于起飞点的飞行高度,范围 -120 m 至 500 m。负数表示低 于起飞点高度,正数表示高于起飞点高度。航线起点的飞行高度设为负数,即低于起飞点时, 务必点击上方的 (i),仔细阅读并遵守弹出的警示:为确保飞行安全,如航线起点高度低于起 飞点高度, 请在开始飞行前手动将飞行器飞到四周无障碍物的安全区域,再开始执行任务。 进行三维航线规划时,此高度为飞行器相对于三维模型中此航点下方场景的高度。

#### 5. 飞行速度

飞行器飞至该航点时将加速 / 减速到所设速度,然后以该速度继续飞行。范围 0.2 - 13 m/s。

<span id="page-15-0"></span>6. 云台俯仰角度

飞行器在该航点上云台的俯仰角度,范围 -90° 至 0° 。-90° 时相机朝下,0° 时相机朝前。若 在相邻两个航点上所设的云台俯仰角度不同,云台会在飞行过程中自动逐渐变化。

7. 转弯半径

飞行器经过航点时的转弯半径,范围 0.2 - 1000 m。 只有在 "航线设置" 中开启 "协调转弯", 才可以进行此设置。注意:航线起点和终点不可设置转弯半径;相邻两个航点的转弯半径之 和不可超过两个航点间的距离。

#### 8. 航点动作

点击进入,可添加最多 15 个航点动作,对已添加动作进行删除、排序。 添加动作:点击进行添加,动作默认按照添加的先后顺序执行,也可在添加动作后进行排序。 a. 悬停:飞行器在该航点悬停,可设置悬停的时间,范围 0-30000 毫秒。

- b. 拍照:飞至该航点时拍照。注意:无法在录影状态下执行拍照动作。
- c. 开始录影:飞至该航点时开始录影。
- d. 结束录影:飞至该航点时结束录影。
- e. 调整飞行器偏航角:飞至该航点时调整飞行器偏航角,该值以正北方向为0°,顺时针为正, 范围 -180°至 180°。
- f. 调整云台俯仰角:飞至该航点时调整云台俯仰角度,范围 -90°至 0°。-90°时相机朝下, 0°时相机朝前。若在"航点设置"中亦设置了"云台俯仰角度",则飞行器先以航点设 置中的值飞至该航点,到达该航点后再根据此处设置值调整云台。

删除动作:点击动作右侧的 而 可删除该动作。

动作排序:点住动作左侧的 三 并上下拖动可调整顺序。

拍照动作的下一个动作不可以是开始录影动作,否则将无法开始录影。

结束录影动作的下一个动作不可以是拍照动作,否则将无法拍照。

### 建图航拍 / 倾斜摄影参数设置

建图航拍任务和倾斜摄影任务的设置基本相同。如无特殊注明,以下描述均适用于这两类任务。 对于倾斜摄影任务,可分别设置下视航线和倾斜航线的某些参数,如重叠率、飞行速度。设置时, 点击地图界面上的数字 1-5 可预览各个航线,1 表示下视航线,2-5 分别表示四个不同方向上的 倾斜航线。

## 基础设置

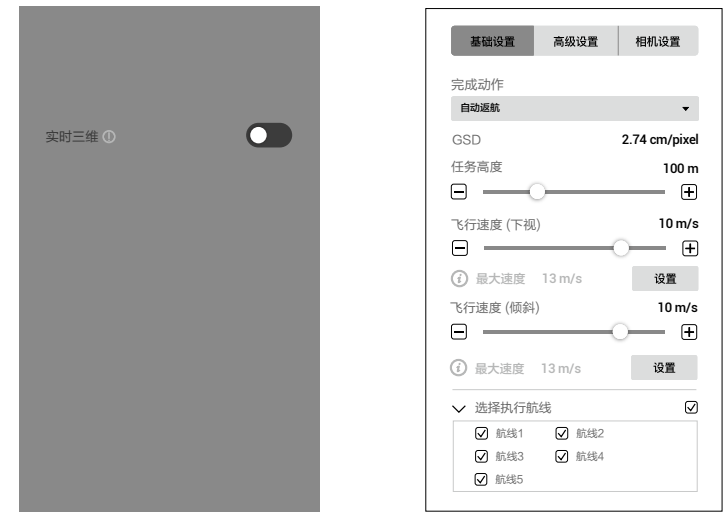

建图航拍

倾斜摄影

1. 实时二维(仅适用于建图航拍任务)

此为付费功能,用户需购买并激活许可证方可使用。详见更[多功能\(](#page-23-0)P23)。 若开启,则飞行器执行任务时会实时将拍摄的照片进行处理,在地图上显示建图结果,但此 建图结果精度较低。结束任务后,用户仍可将拍摄的照片原片导入大疆智图进行较高精度的 建图。

若关闭,则无实时建图结果。

2. 实时三维(仅适用于建图航拍任务)

此为付费功能,用户需购买并激活许可证方可使用。详见[更多功能\(](#page-23-0)P23)。 若开启,则飞行器执行任务时会实时将拍摄的照片进行处理,在地图上显示三维点云结果。 结束任务后,用户仍可将拍摄的照片原片导入大疆智图进行更高精度的三维模型重建。 若关闭,则无实时三维点云结果。

仅 Phantom 4 RTK、Phantom 4 Pro+ V2.0 及 Phantom 4 Pro V2.0 飞行器支持实时三维 点云。实时二维和实时三维选项不可同时打开。

3. 建图场景(仅适用于建图航拍任务)

用户根据建图航拍任务所要拍摄的场景进行选择,包括农田场景和城市场景。农田场景适用 于农田等空旷、高度差较小的区域,城市场景适用于多建筑区域。城市场景为进阶版及专业 版功能,用户需购买并激活许可证方可使用。购买和激活详见[更多功能\(](#page-23-0)P23)。

#### 4. 完成动作

飞行任务完成时飞行器所执行的动作。

悬停:任务完成后将悬停在最后的航点处,用户进行后续的飞行控制。

自动返航:当执行任务时的飞行高度高于设定的返航高度时,任务完成后将直接以当前飞行 高度自动返航。当飞行高度低于设定的返航高度时,任务完成后将先上升至设定的返航高度, 再飞回返航点。返航高度可在飞行控制中进行设置。

原地降落:任务完成后将在最后的航点处自动下降至地面并自行关闭电机。

完成动作选择为"原地降落"时,务必确保航线终点处适合飞行器降落,否则可能造成 飞行事故。

#### 5. GSD

地面采样距离(Ground Sample Distance)。此数值为采集的原始影像中每个像素代表的实 际地面距离,由大疆智图根据飞行高度和相机型号自动计算。

#### 6. 任务高度

飞行器执行任务时相对于所拍摄场景的高度。

7. 飞行速度 / 飞行速度(下视) / 飞行速度(倾斜)

飞行器执行任务时自动飞行的速度。但飞行器在航线以外飞行时的速度(例如开始执行任务 时,从飞行器位置飞至航线起始点时的速度,或任务完成后返回时的速度),均为 13 m/s, 用户不可更改。

对于倾斜摄影任务,飞行速度(下视)对应下视航线上的速度,飞行速度(倾斜)对应倾斜 航线上的速度。

#### 8. 最大速度

大疆智图根据飞行高度、相机型号和高级设置中的参数计算出能够满足拍照要求的最大飞行 速度。用户可以点击设置将飞行速度设置为此最大速度。

#### 9. 选择执行航线(仅适用于倾斜摄影任务)

从五条航线中勾选需要执行的航线,未勾选的航线将不会被执行。

对于倾斜摄影任务,规划航线后,用户可根据实际情况调整各个航线的起点位置。点击 航线起点或终点可使二者的位置互换。

#### 大疆智图 用户手册

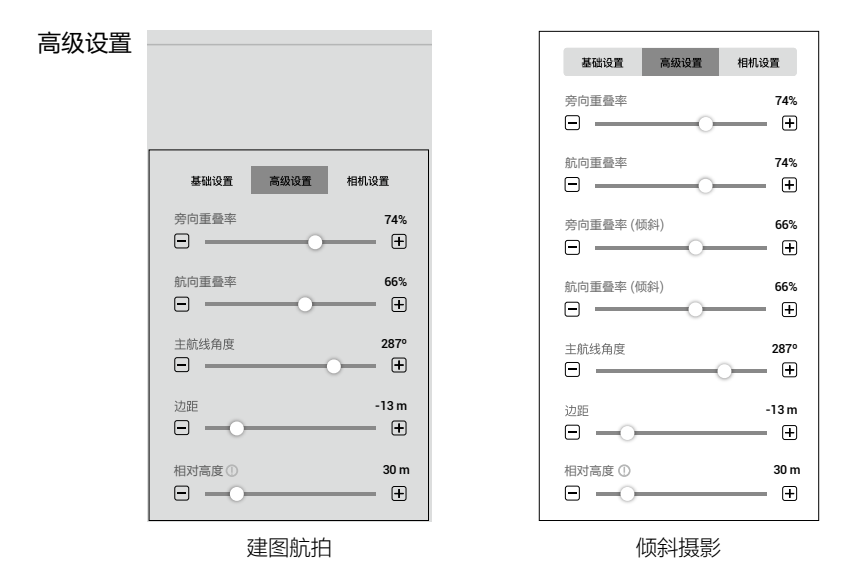

#### 1. 旁向重叠率 / 旁向重叠率(倾斜)

相邻两条主航线上照片之间的重叠率,可设范围 10% - 90%。 对于倾斜摄影任务,旁向重叠率对应下视航线上的重叠率,旁向重叠率(倾斜)对应倾斜航 线上的重叠率。

2. 航向重叠率 / 航向重叠率(倾斜)

每条主航线上相邻两张照片之间的重叠率,可设范围 10% - 90%。 对于倾斜摄影任务,航向重叠率对应下视航线上的重叠率,航向重叠率(倾斜)对应倾斜航 线上的重叠率。

3. 主航线角度

主航线生成的方向。以正北方向为 0°,顺时针为正,可设范围 1° - 360°。

4. 边距

对于已设定的任务区域,可以通过拓宽(正值)或收缩(负值)边距进一步限定飞行器的飞 行区域。边距默认值为任务高度的 25%,可设范围为任务高度的 -30% 至 +30%。

5. 相对高度

设置起飞点相对于拍摄场景的高度。可设范围 -120 m 至 120 m。注意:务必正确设置相对 高度值,否则将影响重叠率,从而影响建图效果。

用户可根据实际情况对重叠率、云台俯仰角度(仅适用于倾斜摄影任务)、任务高度 等进行调整。对于地形起伏较小的区域可适当降低重叠率,地形起伏较大区域或有较 高建筑的区域可适当增加重叠率,但建议旁向重叠率不低于 60%、航向重叠率不低于 65%。对于需要精细建模的物体,可创建多个任务以覆盖更多角度。

## 相机设置

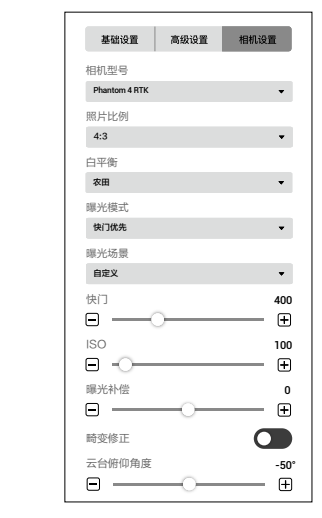

#### 建图航拍

倾斜摄影

1. 相机型号

软件可以自动识别飞行器的相机型号。如无特殊情况,用户无需自行设置。

2. 照片比例

选择执行任务时拍摄照片的比例。推荐使用 4:3。

3. 白平衡

默认值为农田,用户可根据具体场景自行设置。

4. 曝光模式

可选自动或快门优先。若选择快门优先,则可在"曝光场景"中选择晴天、阴天、低光照或 自定义。若选择自定义,则可自行调节快门、ISO 和曝光补偿。

5. 畸变修正

若使用 Phantom 4 RTK, 则显示此选项, 默认关闭。开启后系统可自动修正拍照时产生的畸 变,但所拍摄的图片质量可能低于未开启畸变修正时的图片质量。建议需要使用原片进行后 处理时,关闭此选项。

6. 云台俯仰角度(仅适用于倾斜摄影任务) 在倾斜航线上飞行时的云台俯仰角度,范围 -85°至 -40°。

## <span id="page-20-0"></span>带状航线参数设置

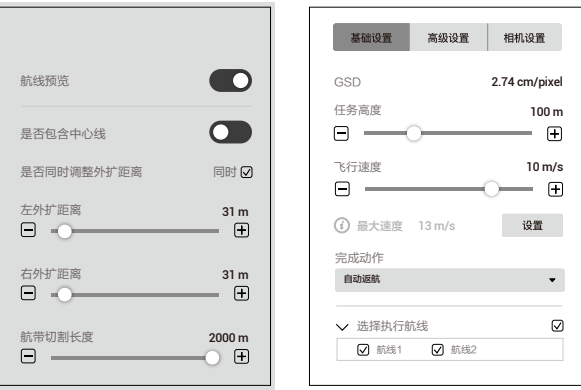

#### 基础设置

#### 1. 航线预览

开启后可在地图上预览当前设置所生成的航线。预览航线时无法编辑中心线上的航带点。

2. 是否包含中心线

选择生成的航线是否包含中心线。中心线是指规划带状航线任务时添加的航带点所组成的线。

3. 是否同时调整外扩距离

选择生成带状飞行区域时是否同时调整向两侧外扩的距离。选择同时,则调整任意一侧的外 扩距离时另一侧的值会同时随之改变;选择单个,则可单独调整每侧的外扩距离。

4. 左 / 右外扩距离

调整生成带状飞行区域时向左侧或右侧外扩的距离。左或右是指以任意航带点与其上一航带 点连线所指向的方向为前方时连线的左侧或右侧。

5. 航带切割长度

若添加的航带点所形成的中心线较长,则大疆智图会根据所设置的航带切割长度自动将生成 的带状区域进行切割。切割后,每个分区为一个子任务,各个分区将会包含相互独立的子任 务航线,用户可在最下方的"选择执行航线"中选择需要执行的航线。在地图上点击子任务 区域可查看子任务信息。对于每个子任务,地图上将显示对应的航线起始点和结束点以及若 干个白色点,点击任意一点可快速将其设置为子任务航线的起始点。

### 6. GSD

地面采样距离(Ground Sample Distance)。此数值为采集的原始影像中每个像素代表的实 际地面距离,由大疆智图根据飞行高度和相机型号自动计算。

#### 7. 任务高度

飞行器执行任务时相对于所拍摄场景的高度。

#### 8. 飞行速度

飞行器执行任务时自动飞行的速度。但飞行器在航线以外飞行时的速度(例如开始执行任务 时,从飞行器位置飞至航线起始点时的速度,或任务完成后返回时的速度),均为 13 m/s, 用户不可更改。

9. 最大速度

大疆智图根据飞行高度、相机型号和高级设置中的参数计算出能够满足拍照要求的最大飞行 速度。用户可以点击设置将飞行速度设置为此最大速度。

### 10. 完成动作

飞行任务完成时飞行器所执行的动作。 悬停: 任务完成后将悬停在最后的航点处,用户进行后续的飞行控制。 自动返航:当执行任务时的飞行高度高于设定的返航高度时,任务完成后将直接以当前飞 行高度自动返航。当飞行高度低于设定的返航高度时,任务完成后将先上升至设定的返航 高度,再飞回返航点。返航高度可在飞行控制中进行设置。 原地降落:任务完成后将在最后的航点处自动下降至地面并自行关闭电机。

11. 选择执行航线

从多条航线中勾选需要执行的航线,未勾选的航线将不会被执行。

#### 高级设置

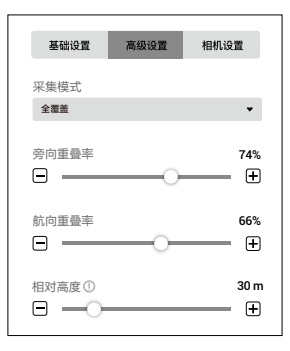

#### 1. 采集模式

不同模式对应的飞行器采集图像范围有所不同,所生成的航线也会不同。 全覆盖:生成航线时将在带状飞行区域的左右两侧各增加一条航线。 高效率:仅生成可以覆盖带状飞行区域的航线。

#### 2. 旁向重叠率

相邻两条主航线上照片之间的重叠率,可设范围 10% - 90%。

#### 3. 航向重叠率

每条主航线上相邻两张照片之间的重叠率,可设范围 10% - 90%。

#### 4. 相对高度

设置起飞点相对于拍摄场景的高度。可设范围 -120 m 至 120 m。注意:务必正确设置相对 高度值,否则将影响重叠率,从而影响建图效果。

相机设置

#### 1. 相机型号

软件可以自动识别飞行器的相机型号。如无特殊情况,用户无需自行设置。

- 2. 照片比例 选择执行任务时拍摄照片的比例。推荐使用 4:3。
- 3. 白平衡

默认值为农田,用户可根据具体场景自行设置。

4. 曝光模式

可选自动或快门优先。若选择快门优先,则可在"曝光场景"中选择晴天、阴天、低光照或 自定义。若选择自定义,则可自行调节快门、ISO 和曝光补偿。

5. 畸变修正

若使用 Phantom 4 RTK,则显示此选项,默认关闭。开启后系统可自动修正拍照时产生的畸 变,但所拍摄的图片质量可能低于未开启畸变修正时的图片质量。建议需要使用原片进行后 处理时,关闭此选项。

#### 6. 云台俯仰角度

在倾斜航线上飞行时的云台俯仰角度,范围 -85°至 -40°。

## <span id="page-23-0"></span>更多功能

大疆智图具备 KML 文件导入功能,可用于添加航点或飞行区域的边界点。在航点飞行任务下,可以 进行基于重建结果的二维 / 三维航线规划。在建图航拍任务下,还具备实时二维重建、实时三维点云、 二维重建(农田、果树及城市场景)、农业应用、三维重建、输出坐标系设置、像控点管理等功能。 在倾斜摄影任务下,也可进行三维重建。在带状航线任务下,可进行二维或三维重建。以上均为付费 功能,用户可按需购买。

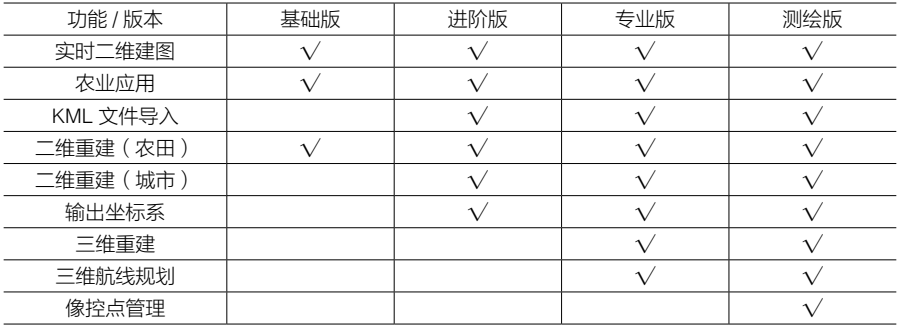

## 购买许可证

用户可通过 DJI 官方商城购买基础版的许可证,通过 DJI 官网大疆智图产品专页联系代理商购买讲阶 版或专业版的许可证。购买成功后,DJI 将发送激活码至您的电子邮箱。

运行大疆智图 > ▲ > 激活的许可证 > 购买新的许可证, 将跳转至 DJI 官网, 用户可详细了解和对比, 各个版本的功能。用户亦可在需要使用"实时二维"或"实时三维"、"重建"、"输出坐标系"、"像 控点管理"、"农业应用"、"KML 文件导入"或"二维 / 三维"等功能时,点击对应功能的按钮跳 转至 DJI 官网。

购买基础版:访问 DJI 官方商城(https://store.dji.com ) > 商品分类 > 行业应用 & 农业植保 > 解决 方案,选择大疆智图基础版进行购买。

购买讲阶版 / 专业版 / 测绘版: 访问 DJI 官网大疆智图产品专页 (https://www.dii.com/dii-terra), 在 页面底部填写信息,DJI 授权代理商将与您进一步沟通。

## 激活许可证并绑定设备

许可证需要激活及绑定方可在对应的 DJI 账号和计算机上使用。用户可通过大疆智图软件或激活链接 两种方式激活许可证,激活后每个许可证可绑定 3 台计算机进行使用,如需解绑请咨询 DJI 技术支持。

1. 通过以下两种方式可进入激活页面。

大疆智图:运行大疆智图 > 2 岁激活的许可证 > 激活新的许可证, 弹出窗口。 激活链接:访问以下网址 https://license.dji.com

- 2. 输入激活码及配合使用的 DJI 账号,然后点击激活。
- 3. 激活成功后,可以在"激活的许可证"中查看许可证的名称、期限及设备绑定状态。若通过激活链 接进行激活,则重新进入"激活的许可证"页面即可查看。
- 4. 点击绑定,然后在弹窗中继续点击绑定,即可将许可证与当前使用的计算机绑定。"激活的许可证" 中对应名称的许可证会显示"已绑定"。

### <span id="page-24-0"></span>重 建

建图航拍、倾斜摄影或带状航线任务完成后,用户可通过重建功能,使用相机拍摄的照片原片进行二 维或三维重建,以获得高精度二维地图或三维模型,并对其进行标注与测量。在建图航拍或带状航线 任务下,可进行二维及三维重建,并可在二维地图上进行农业应用相关操作。在倾斜摄影任务下,仅 可进行三维重建。若导入的照片带有由 Phantom 4 RTK 云 PPK 服务解算的高精度位置解算文件, 则 可使用该 PPK 解算文件进行更加精准的二维或三维重建。若导入的照片是由 P4 Multispectral 拍摄的 多光谱图像,则可进行二维多光谱地图重建。

#### 使用 PPK 解算文件

仅支持 Phantom 4 RTK 云 PPK 服务解算结果。

- 1. 将命名为"result.csv"的 Phantom 4 RTK 云 PPK 服务解算结果文件存储至需要添加的昭片 文件夹。
- 2. 按照二维重建或三维重建中的步骤添加照片。
- 3. 在弹出的对话框中选择"是",将使用 PPK 解算的影像位置讲行重建。选择"否",将使用 照片本身的 GPS 位置信息进行重建。
- 4. 其余重建步骤详见下文。

#### 二维重建

若在建图航拍参数设置时未打开"实时二维",则任务完成后可在该建图航拍任务下进行地图 重建。若打开"实时二维",则无法在原任务下再次建图,此时需新建一个空白的建图航拍任务, 然后在该任务下使用已拍摄的照片进行二维地图重建。

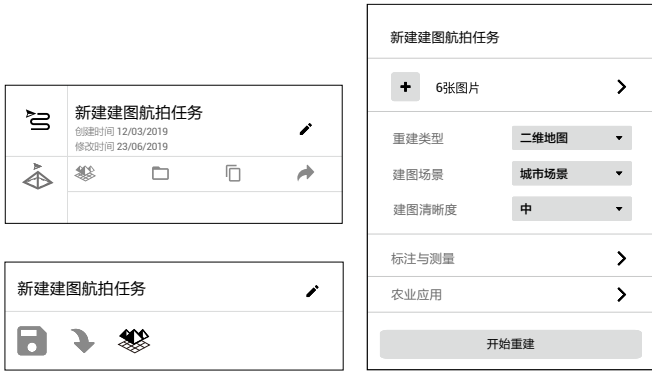

#### 重建流程

1. 在任务库中点击选中所需任务,然后通过以下方式之一进入重建页面:

a. 点击 。

- b. 点击 / 进入任务编辑界面, 然后点击参数列表中的 3 。
- 2. 点击 ←, 从计算机选择建图航拍任务对应的照片以添加照片。

建议选择至少两条主航线上的 6 张照片再进行建图。

3. 添加完成后,地图界面右上角显示 .@ 图标,点击使其变为蓝色,可打开拍照点显示,照片 对应的地理位置将以圆点形式显示在地图上。点击照片右侧的 来管理照片。照片按照所在 文件夹进行分组显示,点开各个分组的列表以查看并管理照片。 若拍照点显示已打开,单击照片名使其变为蓝色,则照片对应的位置点在地图上显示为橙色。 同样,点击地图上的位置点,则其对应的照片名在列表中显示为蓝色。

双击照片名可查看大图及进行缩放。

点击"管理",然后点击照片将其选中,再点击"删除"可删除照片。点击"取消"退出管理。 完成操作后,点击 《返回重建页面。

- 4. 在重建类型中选择"二维地图"。
- 5. 选择合适的建图场景:农田场景适用于农田等空旷、高度差较小的区域,城市场景适用于多建 筑区域,果树场景适用于高度差较大的果园等区域。若选择果树场景,大疆智图将会对建图结 果进行识别,标记出地图中的果树、建筑、地面等区域。用户在农业应用页面的"果树"标签 中添加农田点和标定点后,大疆智图还可根据识别结果自动生成航线,详[见农业应用\(](#page-27-0)P27)。
- 6. 选择重建清晰度:高为原始分辨率,中为原始分辨率的 1/2(即图片长和宽均为原片的 1/2),低为原始分辨率的 1/3(即图片长和宽均为原片的 1/3)。例如:拍摄原片的分辨率 为 6000\*6000,高清晰度即为此分辨率,中则对应 3000\*3000,低则对应 2000\*2000。
- 7. 根据需要进行输出坐标系设置和像控点管理。详细操作参见后文。
- 8. 点击"开始重建",软件将弹出对话框询问用户是否复制照片到当前任务文件夹。若勾选"复 制照片",则添加的照片会被复制到当前任务文件夹,后续导出此任务时会包含照片;若不 勾选"复制照片",则照片不会被复制,导出任务时也不会包含照片。选择后点击"继续" 以开始重建,下方的进度条会显示重建进度。点击"停止"将结束重建,软件将保存当前进度。
- 9. 可开始多个重建任务。在第一个开始的重建任务完成前,其余任务将处于排队重建的状态, 上一个任务完成后其余任务会按开始顺序依次进行重建。
- 10. 建图完成后,地图界面将显示建图结果,用户可放大或缩小地图层级进行查看,并进行标 注与测量、农业应用等相关操作。
- 11. 点击"质量报告",可查看并保存 html 格式的报告。报告中包含重建成果概览、RTK 状态、 相机信息、软件参数等。用户可参考 DJI 官网的《二维重建质量报告说明文档》了解报告 内的详细信息。

#### 二维地图文件格式及存储路径

二维地图的建图结果为 GeoTIFF 格式的栅格数据,可用于兼容 GeoTIFF 格式的第三方软件。 二维地图文件默认存储在以下路径,用户可在设置中更改缓存目录。

C:\Users\< 计算机用户名 >\Documents\DJI\DJI Terra\<DJI 账号名 >\< 任务编码 >\map\result.tif 用户亦可在重建页面使用快捷键 Ctrl+Alt+F 打开当前所在任务的文件夹。

- 若计算机上曾使用过 PC 地面站专业版,则安装大疆智图后,任务的缓存目录仍为 C:\Users\< 计算机用户名 >\Documents\DJI\Groundstation\Missions\<DJI 账号名 >
	- 任务编码为创建任务时软件自动生成的编码,用户不可更改。

### 标注与测量

点击标注与测量右侧的 进入标注与测量页面,可添加坐标点、测量距离及面积。

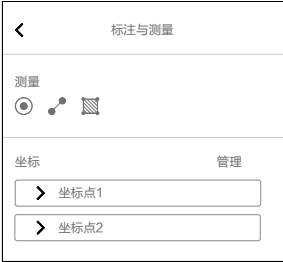

坐标

- 1. 点击 , 进入坐标添加模式。
- 2. 点击地图上的位置, 添加坐标点, 拖动可调整位置, 点击界面上方的 (面) 可删除坐标点。坐 标点下方显示名称及经纬度,表示坐标点处于编辑状态。点击名字文本框,输入名字,然后 点击"保存"以退出编辑状态。

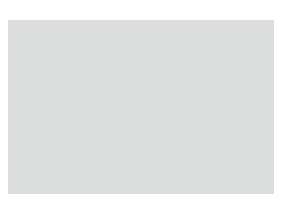

- 3. 坐标列表中显示已添加的坐标点,点击 > 展开信息以查看经纬度,点击名字可讲行修改。
- 4. 确保坐标点不在编辑状态,点击"管理",在列表中点击坐标点将其选中(外框变为蓝色), 可进行导出、删除等操作。

距离

- 1. 点击 , , 进入距离测量模式。
- 2. 在地图上所需位置点击鼠标左键添加测量点,拖动点可调整其位置。当前选中的点显示为红 色,未选中的点显示为灰色。点击界面上方的 ៌ 可删除所选点,点击 ② 可删除本次测量 的所有点。点击右键结束测量,线段下方显示名称及水平距离。点击名字文本框,输入名字, 然后点击"保存"。未结束测量或未点击保存的距离测量均处于编辑状态,结束测量并保存 可退出编辑状态。 □岕囬工刀旳 ⑩ 刂删 保存

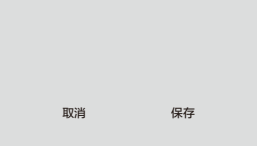

3. 在列表中查看及管理距离测量的方法,与坐标点相同。

<span id="page-27-0"></span>面积

1. 点击 $\overline{\mathbb{N}}$ ,进入面积测量模式。

2. 其操作与距离测量类似,区别在于需添加至少三个测量点才可以点击鼠标右键结束测量。

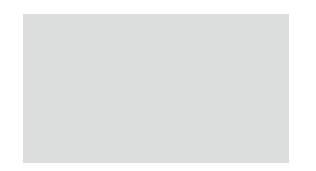

### 农业应用

点击农业应用右侧的 进入农业应用页面,可在二维地图上进行农田或果树的作业规划。规划 分为农田点、多边形障碍点、圆形障碍点、标定点几大类,用户可分别进行编辑。

农 田

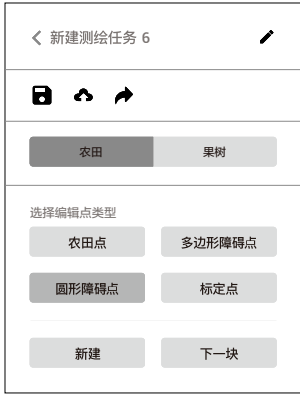

农田点

- 1. 点击"农田点",然后点击地图上相应位置添加农田边界点。
- 2. 一块农田的边界点全部添加完毕后,点击"新建"添加下一块农田的边界点。
- 3. 点击"下一块"可在不同农田间切换。
- 4. 点击地图上显示的点可选中,拖拽点可调整位置,点击 (ii) 可删除,点击 ② 可清理所有类 型点的信息。
- 5. 面板上显示当前农田区序号及面积、边界点序号及经纬度。用户亦可在此通过输入经纬度值 及使用方向按键调整边界点位置。

多边形障碍点

- 1. 点击"多边形障碍点",然后点击地图上相应位置添加障碍物边界点。
- 2. 一个障碍物的边界点全部添加完毕后,点击"新建"可添加下一个障碍物的边界点。
- 3. 点击"下一块"可在不同障碍物间切换。
- 4. 点击地图上显示的点可选中,拖拽点可调整位置,点击 (m 可删除,点击 ② 可清理所有类 型点的信息。

5. 面板上显示当前多边形障碍物区序号及面积、障碍物点序号及经纬度。用户亦可在此通过输 入经纬度值及使用方向按键调整障碍物点位置。

圆形障碍点

- 1. 点击"圆形障碍点"。
- 2. 点击地图上相应位置,地图上显示一个圆点,拖拽圆点以调整障碍物半径。
- 3. 点击地图其他位置,可添加新的圆形障碍点。
- 4. 点击圆形障碍点可选中, 拖拽圆形区域可调整障碍物位置, 点击 (ii) 可删除, 点击 ② 可清 理所有类型点的信息。
- 5. 面板上显示当前圆形障碍物序号、面积、半径及圆心经纬度。用户亦可在此通过输入半径值、 经纬度值及使用方向按键调整半径及圆心位置。

标定点

- 1. 点击"标定点",然后点击地图上相应位置添加标定点。可添加多个。
- 2. 拖拽标定点可调整位置,点击 (m) 可删除, 点击 ② 可清理所有类型点的信息。
- 3. 面板上显示当前标定点序号及经纬度。用户亦可在此通过输入经纬度值及使用方向按键调整 标定点位置。

规划完成

- 1. 点击 保存任务。
- 2. 点击 可将任务上传至大疆农业管理平台, 农机用户可通过平台下载该任务至 DJI MG App。
- 3. 点击 ♪ 可将任务导出至遥控器中的 microSD 卡上, 将 microSD 卡插入农机遥控器, 在 DJI MG App 弹出的菜单中将任务导入。

果 树

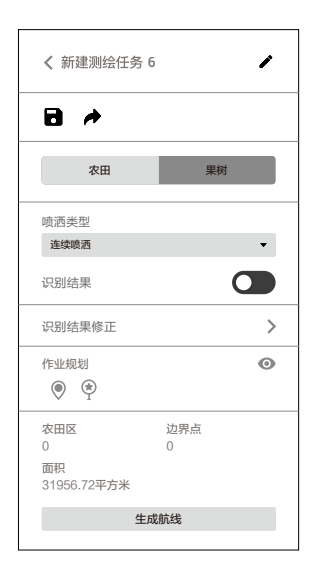

- 1. 选择喷洒类型,则使用农机执行大疆智图生成的航线任务时将按此设置进行喷洒。连续喷洒 表示在飞行至识别出的果树区域时进行喷洒;定点喷洒表示仅在飞行至识别出的果树树心时 才进行喷洒。
- 2. 开启"识别结果",则地图上将显示软件对果树、建筑、地面、水面、电线杆等不同区域的 识别结果。
- 3. 点击"识别结果修正"可手动修正识别结果。不同的喷洒类型分别对应不同的操作:
	- 选择连续喷洒时,可使用各个区域对应的画笔在地图上涂抹以修改识别结果。
	- 选择定点喷洒时,识别结果中将以圆圈标记果树的树心,点击 @ 可对树心进行如下编辑操 作。点击已识别的树心将其选中,然后点击 (m) 可删除;点击地图任意位置可添加树心标记。
- 4. 用户可在包含果树的区域点击 ♥ 和 ♥ 添加农田点和标定点,点击作业规划右侧的 ❷ 或 �� 图标,可隐藏或显示农田区及标定点。
- 5. 点击"生成航线",软件将自动生成适合果树作业的航线,用户可设置是否显示航线、开启避障, 调节航线高度、航线宽度、航线角度。
- 6. 点击  $\Box$  保存任务。点击  $\Diamond$  可将任务导出至遥控器中的 microSD 卡上, 将 microSD 卡插入 农机遥控器,在 DJI MG App 弹出的菜单中将任务导入。

#### 二维多光谱地图重建

仅支持使用 P4 Multispectral 拍摄的照片进行二维多光谱地图重建。重建流程与二维重建类似, 区别在于重建类型需选择"二维多光谱",用户可查看支持的输出指数。重建完成后,用户亦 可在地图上进行标注与测量,方法同二维重建。

#### 输出指数

大疆智图支持 5 种指数计算:NDVI、LCI、GNDVI、OSAVI、NDRE。不同指数需要不同波段的 照片数据,软件将根据用户导入照片中所包含的波段显示可以计算的指数。若缺少波段,在输 出指数下方将给出提示。重建完成后,用户可在地图上点击相应指数的按键查看不同指数的地 图重建结果。

导入的照片中只要有任意一组缺少某一波段,则该波段的照片即为缺失的。用户可在照 片列表中查看照片缺失情况。

#### 二维多光谱地图文件格式及存储路径

二维多光谱地图的建图结果为 GeoTIFF 格式的栅格数据,可用于兼容 GeoTIFF 格式的第三方软 件。建图结果中包括各指数对应的多光谱指数地图、各波段窄带地图以及 RGB 二维正射图。这 些文件分别存储在以下路径,用户可在重建页面使用快捷键 Ctrl+Alt+F 打开当前所在任务的文 件夹,亦可在设置中更改缓存目录。

#### 多光谱指数地图默认存储路径:

C:\Users\< 计算机用户名 >\Documents\DJI\DJI Terra\<DJI 账号名 >\< 任务编码 >\map\index\_map 各波段窄带地图和 RGB 二维正射图默认存储路径:

C:\Users\< 计算机用户名 >\Documents\DJI\DJI Terra\<DJI 账号名 >\< 任务编码 >\map 其中 result.tif 为 RGB 二维正射图, result XXX.tif 为"XXX"所对应波段的窄带地图。

- 若计算机上曾使用过 PC 地面站专业版,则安装大疆智图后,任务的缓存目录仍为 C:\Users\< 计算机用户名 >\Documents\DJI\Groundstation\Missions\<DJI 账号名 >
	- 任务编码为创建任务时软件自动生成的编码,用户不可更改。

#### 三维重建

在建图航拍、倾斜摄影或带状航线任务下,均可进行三维重建,重建流程和成果完全相同。若 在建图航拍参数设置时未打开"实时三维",则任务完成后可在该建图航拍任务下讲行三维重 建。若打开"实时三维",则无法在原任务下再次重建,此时需新建一个空白的建图航拍任务, 然后在该任务下使用已拍摄的照片进行三维重建。

#### 重建流程

1. 进入重建页面及添加照片的方法与二维重建类似。

三维重建占用的计算机资源较多,参考以下计算机配置对应的可重建照片数量来添加照片, 以确保流畅地完成三维重建。

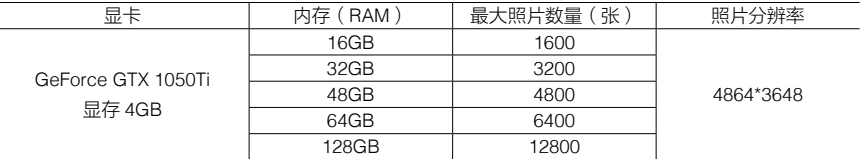

2. 若在建图航拍或带状航线任务下进行三维重建, 则在重建类型中选择"三维模型"。

- 3. 选择重建清晰度:高为原始分辨率,中为原始分辨率的 1/2(即图片长和宽均为原片的 1/2), 低为原始分辨率的 1/4 ( 即图片长和宽均为原片的 1/4 ) 。例如· 拍摄原片的分辨率 为 6000\*6000,高清晰度即为此分辨率,中则对应 3000\*3000,低则对应 1500\*1500。
- 4. 选择合适的建图场景:普通场景适用于绝大多数场景,包括倾斜拍摄和正射拍摄的场景。环 绕场景适用于环绕拍摄的场景,主要针对细小垂直物体的重建,如基站、铁塔、风力发电机等。
- 5. 模型开关:若开启模型开关,则生成三维模型,默认输出 b3dm 格式的 LOD 模型文件。 用户还可选择其他格式:OSGB 即为 osgb 格式的 LOD 模型文件,OBJ 即为 obj 格式的非 LOD 模型文件, PLY 即为 ply 格式的非 LOD 模型文件。
- 6. 点云开关:若开启点云开关,则生成三维点云,默认输出 pnts 格式的点云文件。勾选 LAS 格式时,还会输出 las 格式的点云文件。

Ď. 至少需要开启模型或点云开关中的一个,方可进行重建。

- 7. 根据需要进行输出坐标系设置和像控点管理。详细操作参见后文。
- 8. 点击"开始重建",软件将弹出对话框询问用户是否复制照片到当前任务文件夹。若勾选"复 制照片",则添加的照片会被复制到当前任务文件夹,后续导出此任务时会包含照片;若不 勾选"复制照片",则照片不会被复制,导出任务时也不会包含照片。选择后点击"继续" 以开始重建,下方的进度条会显示重建进度。重建过程中,可点击"停止",软件会保存当 前进度。停止后若继续重建,软件会从保存的进度处回溯一段继续建模。
- 9. 可开始多个重建任务。在第一个开始的重建任务完成前,其余任务将处于排队重建的状态, 上一个任务完成后其余任务会按开始顺序依次进行重建。
- 10. 建模完成后,用户可对模型进行平移、缩放、旋转等操作,以便从不同角度查看。 界面右侧显示 3 个图标,可以以特定的角度显示模型。

20 : 显示三维模型的正射投影图, 按住鼠标左键并拖动进行平移。

 / :分别以俯视图角度和正视图角度显示三维模型,按住鼠标左键并拖动进行平移, 滑动滚轮或按住右键并拖动进行缩放,按住滚轮并拖动进行旋转。

11. 点击"质量报告",可查看并保存 html 格式的报告。报告中包含重建成果概览、RTK 状态、 相机信息、软件参数等。用户可参考 DJI 官网的《三维重建质量报告说明文档》了解报告 内的详细信息。

#### 三维模型文件格式及存储路径

大疆智图输出的三维模型包含以下格式:

- 1. 非 LOD(细节层次,Level of Detail)模型的文件格式为 ply 格式和 obj 格式。
- 2. LOD 模型的文件格式为 b3dm 和 osgb 两种,暂不支持格式转换。

三维模型文件默认存储在以下路径,用户可在设置中更改缓存目录。

C:\Users\< 计算机用户名 >\Documents\DJI\DJI Terra\<DJI 账号名 >\< 任务编码 >\models\pc\0 用户亦可在重建页面使用快捷键 Ctrl+Alt+F 打开当前任务的文件夹。

- 若计算机上曾使用过 PC 地面站专业版,则安装大疆智图后,任务的缓存目录仍为 C:\Users\< 计算机用户名 >\Documents\DJI\Groundstation\Missions\<DJI 账号名 >
	- 任务编码为创建任务时软件自动生成的编码,用户不可更改。

#### 标注与测量

点击标注与测量右侧的 进入标注与测量页面,可基于指定坐标系添加坐标点、测量距离、面 积及体积。例如,使用 Phantom 4 RTK 飞行器在 WGS84 坐标系下拍摄的照片进行重建,则标 注与测量时涉及到的海拔高度是指 WGS84 坐标系下的椭球高(即大地高)。若使用其他坐标系, 则高度对应照片数据源所在坐标系下的高程。

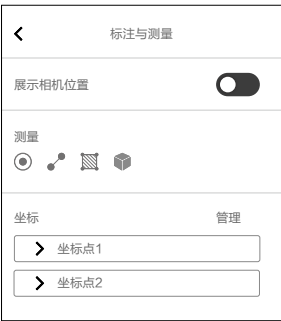

<span id="page-32-0"></span>坐标添加、距离和面积的测量方法与二维重建类似,但其包含的数据信息有所不同。体积测量 时则还需要选择基准面。下面对三维重建中的坐标、距离、面积和体积的相关数据做出说明。

坐标:即所添加坐标点的三维空间坐标,包含经度、纬度和高度,其中高度对应照片数据源所 在坐标系下的高程。

距离:水平距离即所添加的两个测量点之间的线段投影到水平方向的距离;垂直距离即两点之 间的高度差;直线距离指两点之间的空间距离,即两点的线段长度;若添加了折线,则显示每 段线段直线距离的总和。

面积:即所添加的多个测量点形成的多边形区域在高程方向上的投影面积大小。

体积:即所添加的多个测量点形成的多边形区域,在高程方向上投影形成的柱体内,以指定的 基准面为参考,模型的填挖方体积。在此基准面以上(高程增加方向)的部分为挖方,基准面 以下(高程减少方向)的部分为填方。基准面有最低点(所在平面)和平均面两种可选。

最低点(所在平面):以多个测量点中的最低高程点所在平面作为基准面。

•平均面: 以多个测量点拟合出的平面 ( 可能是倾斜平面 ) 作为基准面。

在三维模型中添加坐标时,还可以使用展示相机位置的功能。

- 1. 打开"展示相机位置"的开关,模型上将以绿线显示拍摄照片时的相机位置。
- 2. 点击 , 计入坐标添加模式。
- 3. 点击模型上的点,则包含此点的照片在拍摄时的相机位置显示变为黄线,界面下方显示相机 视角的图片预览。

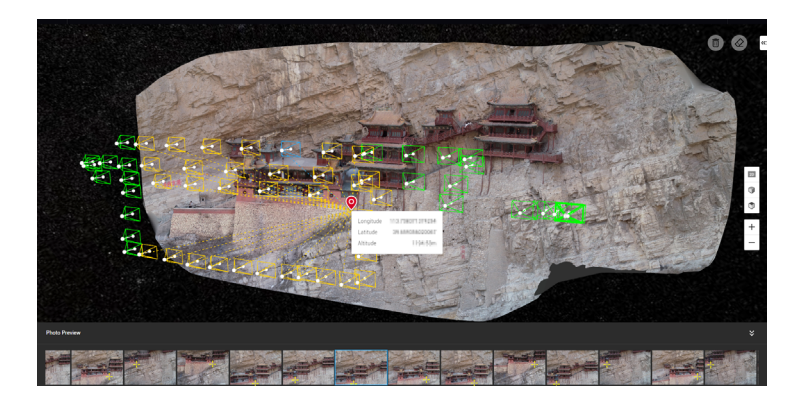

4. 预览图片中的黄色十字表示模型上的点在照片中的位置。点击图片,则其对应的相机位置显 示变为蓝线,双击图片可查看大图及缩放。

## 输出坐标系设置

在二维重建和三维重建时,用户可在添加照片后,对其输出坐标系进行设置,则重建结果的坐 标将转换至用户指定的坐标系。

<span id="page-33-0"></span>点击输出坐标系设置右侧的 》讲入输出坐标系设置页面。若已添加的照片不包含 GPS 信息,则 输出坐标系将自动设置为大疆智图定义的"任意坐标系"。若已添加的照片包含 GPS 信息,则 输出坐标系将自动设置为"已知坐标系",并转换为 WGS 84 下的投影坐标系,用户可重新选 择已知坐标系,并进行高程设置,具体操作如下。

1. 已知坐标系设置

用户可通过导入 PRJ 文件和在大疆智图中搜索两种方式设置已知坐标系。

导入 PRJ 文件: 在 https://spatialreference.org 网站查询并下载需要的坐标系 .prj 文件, 然 后在大疆智图中点击"导入 PRJ"将其导入。

搜索:在大疆智图中点击"搜索",输入坐标系名称或授权代号,选择对应的坐标系搜索结果, 然后点击"应用"。

2. 高程设置

大疆智图目前支持 Default(椭球高)、EGM96、EGM2008、NAVD88、NAVD88 (ftUS)、 NAVD88 (ft)。

## 像控点管理

像控点:在影像上能够清楚的辨别出来,且具有明显特征和地理坐标的地面标识点。可 以通过 GPS-RTK 测量、全站仪测量等测量技术,获取像控点的地理坐标。像控点分为 控制点和检查点,分别用于空中三角测量(简称"空三")的优化和空三的精度检查。

在二维重建和三维重建时,用户可在添加照片后导入像控点,利用像控点提高空三的精度和鲁 棒性、检查空三的精度、将空三结果转换到指定的像控点坐标系下,从而提高重建的准确度。 注意:添加的照片必须带有相机的位置和姿态(简称位姿)信息。

点击像控点管理右侧的 》进入像控点管理页面,页面主要包括像控点列表、像控点信息、照片库、 空三视图、刺点视图。刺点视图在选择照片库中的影像后,将出现在空三视图左侧,如下图所示。 用户可在此页面添加像控点、刺点,进行空三解算及优化。

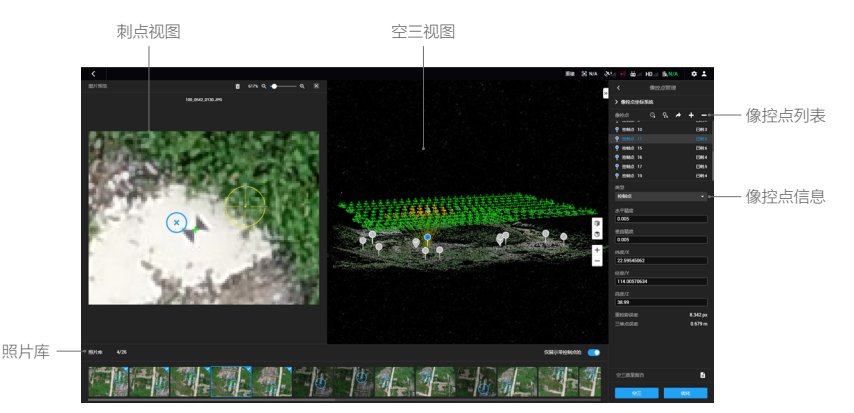

#### 空 三

进入像控点管理页面后,软件将对添加的照片进行处理,完成后将在页面显示相机的位姿。点 击页面下方的"空三",进行空中三角测量解算,完成后将在页面中显示空三解算结果,包括 相机位姿和空三加密点。

### 像控点坐标系统

点击像控点坐标系统左侧的 进行像控点坐标系设置,方法与输出坐标系设置相同。

#### 优 化

通过导入像控点以及在影像中刺点标记,进行空三优化。

#### 导入像控点

1. 准备像控点文件

像控点文件中的信息应为如下格式:每行从左至右分别为像控点名称、纬度 /X/E、经度 /Y/N、 高程 /Z/U、水平精度(可选)、高程精度(可选),各项之间以空格或制表符隔开,示例如下。 注意:投影坐标系下,X 表示东方向,Y 表示北方向。

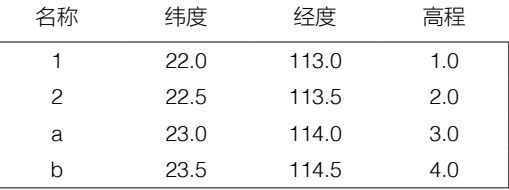

2. 导入像控点

点击  $\Omega$ 、选择需要导入的像控点文件进行导入。用户亦可点击  $\overline{\rm G}$ 、导入带刺点标记的像控点。 完成导入后,像控点将显示在空三视图上和像控点列表中。

使用 进行导入时仅支持由大疆智图导出的 json 格式像控点文件。

3. 编辑像控点

单击选中像控点,其在空三视图及像控点列表中将变为蓝色,包含此像控点的影像在拍摄时 的相机位置显示变为黄线,照片库中缩略图上的蓝色准星表示像控点投影到影像中的预测位 置,打开"仅展示带控制点的"选项则仅展示当前像控点可反投影至其上的影像以及带刺点 的影像。

按住 Ctrl 键可选中多个像控点。按住 Shift 键可选中两次鼠标点击之间的所有控制点。点击 可删除所选像控点。

点击 十添加像控点,选择像控点为控制点 ? 或检查点 ?,输入像控点的水平精度、垂直精度、 符合像控点坐标系的坐标值。

<span id="page-35-0"></span>刺 点

- 1. 选中任一像控点,然后点击照片库中包含此像控点的某张影像,则空三视图左侧区域将出现 刺点视图,其上的蓝色准星表示所选像控点投影到此影像中的预测位置。
- 2. 在刺点视图的影像上,按住鼠标左键可拖动影像,滑动滚轮可缩放影像。点击影像使用黄色 准星进行刺点,标记像控点在影像上的实际位置。刺点在刺点视图和照片库缩略图中显示为 绿色十字,同时照片库缩略图右上角将显示对勾标记,表示此为刺点影像。
- 3. 删除刺点:在照片库中选中已刺点的影像,按键盘 Delete 键或刺点视图上方的 而,可删除 此影像上的刺点信息,即不选为刺点影像。
- 4. 导出刺点文件: 点击 → 可将像控点及刺点导出为 json 文件, 用于包含相同刺点影像的其他 任务。
- 5. 对于同一像控点,由第三张影像刺点开始,每次刺点后,蓝色准星的预测位置会根据刺点位 置实时更新,像控点信息下方的刺点重投影误差和三维点误差亦会更新。
- 为保证后期空三优化的鲁棒性,推荐每个像控点的刺点影像数量不少于 4 张,所刺控制 こうご 点尽可能在测区内均匀分布,推荐不少于4个控制点(需要将像控点类型设置为控制点), 检查点可以视实际情况设置。

优 化

- 1. 刺点结束后,点击页面下方的"优化",进行空三优化解算,完成后空三视图将会更新为优 化后的结果。
- 2. 选中任一像控点,可在像控点信息处查看空三优化后的重投影误差和三维点误差。若三维点 误差较大,可通过调整刺点,重新进行空三优化,直至误差结果满足需求。
	- 可进行多次空三优化。每次调整刺点、更改坐标系、编辑像控点后,均需要点击"优化" 以更新空三结果。若调整后未进行优化,则返回重建页面进行重建时,将使用上一次的 空三结果进行重建。

## 日志查看及导出

每次执行任务大疆智图都会产生一个日志文件。若在使用过程中出现软件异常报错或崩溃等情 况,用户可在以下存储路径找到任务对应时间的日志,导出后提供给 DJI 技术支持进行分析。 C:\Users\< 计算机用户名 >\AppData\Roaming\DJI Terra\log 用户亦可在运行 DJI Terra 后, 通过快捷键 Ctrl+Alt+L 打开日志存储路径。

内容如有更新,恕不另行通知。

您可以在 DJI 官方网站查询最新版本《用户手册》 **http://www.dji.com/dji-terra**

如果您对说明书有任何疑问或建议,请通过以下电子邮箱联系我们:<br>**DocSupport@dji.com**。

Copyright © 2019 大疆创新 版权所有

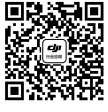

微信扫一扫关注 大疆行业应用公众号